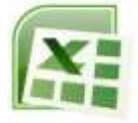

## **APPLICATION**

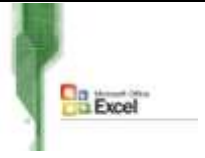

- 1- Lancer le logiciel Tableur disponible.
- 2- Saisir la feuille de calcul suivante :

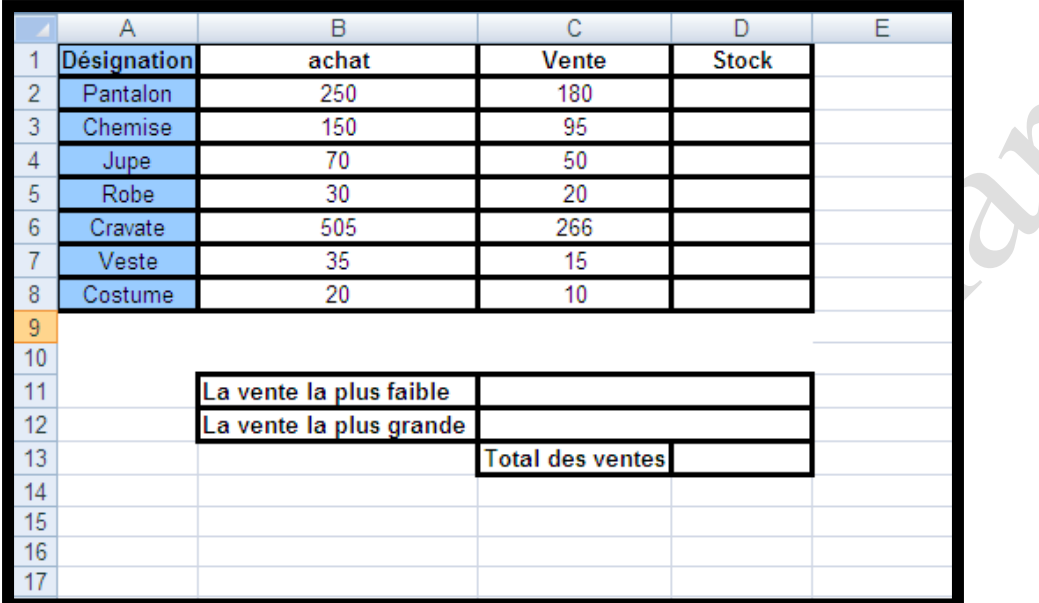

- 3- Enregistrer au fur et à mesure votre travail sous le nom « **nom prénom 9 base** » dans ton dossier personnel.
- 4- Insérer avant la ligne de la désignation jupe, la ligne suivante :

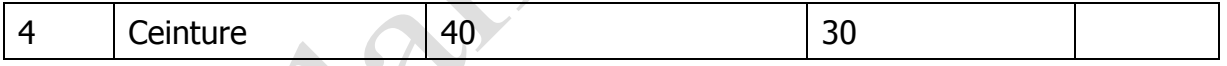

- 5- Effectuer la mise en forme suivante :
	- Centrer et mettre en gras les libellés des colonnes.
	- Centrer les valeurs numériques puis choisir la catégorie du nombre « Texte ».
	- Compléter la bordure du tableau à votre choix.
	- Mettre le fond de la colonne désignation avec la couleur bleu clair.
- 6- **Calculer** le stock de la première désignation sachant que :

## **Stock = achat – vente**

- 7- Calculer pour les autres désignations le stock ?
- 8- Ajouter les **fonctions** nécessaires pour le calcul du **total des ventes, la vente la plus faible et la vente la plus grande**.
- 9- Renommer la feuille par **Stock**.
- 10-Créer un graphique de modèle **Histogramme** sous le sous modèle « Histogramme empilé 100% »représentant le stock de chaque produit dans la feuille 2.

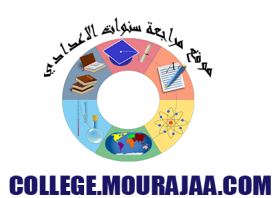